# **PIP QI - Create and Export a JSON File for Upload**

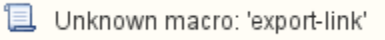

This guide contains all steps for a practice to login to CAT4, collect data, load the extract, export a JSON file and finally upload that JSON file to your PHN.

After CAT4 has been installed and configured (please contact your PHN and/or Pen CS support for assistance) you can log in using the user name and password provided by your PHN.

Once the CAT4 software has been installed it is available from your Programs List and as a short cut on the desktop. Click the Desktop Shortcut to start the program.

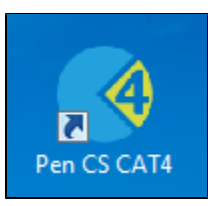

OR

- Click Start > All Programs > Pen Computer Systems > Pen CS clinical Audit Tool 4
- This will load the login screen
- Enter your Username and Password and click 'Login'
- This will load the dashboard, allowing you to choose different views and other functionality. Please refer to the quick reference guide CAT4 Dashboard for full details

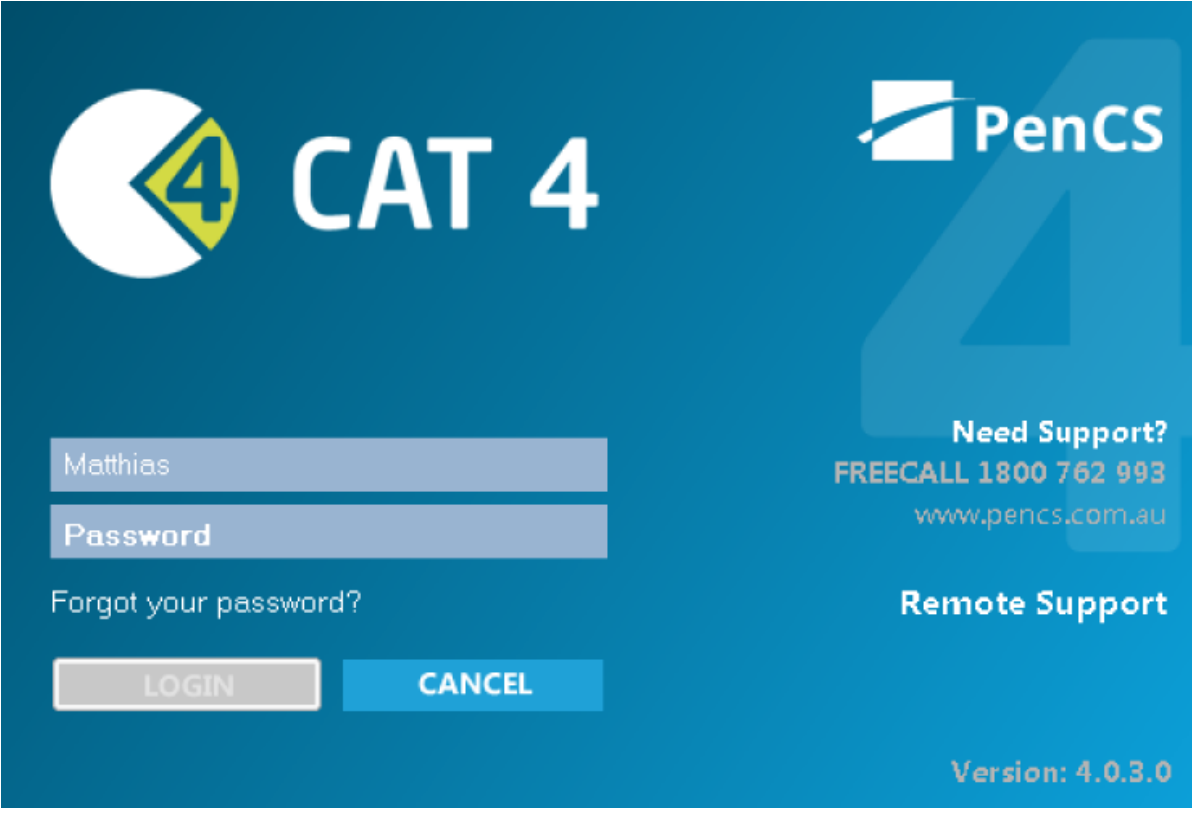

Figure2: CAT4 Logon Screen

Once you have logged in, you will see the CAT4 dashboard. Click on the CAT4 view on the dashboard as shown below.

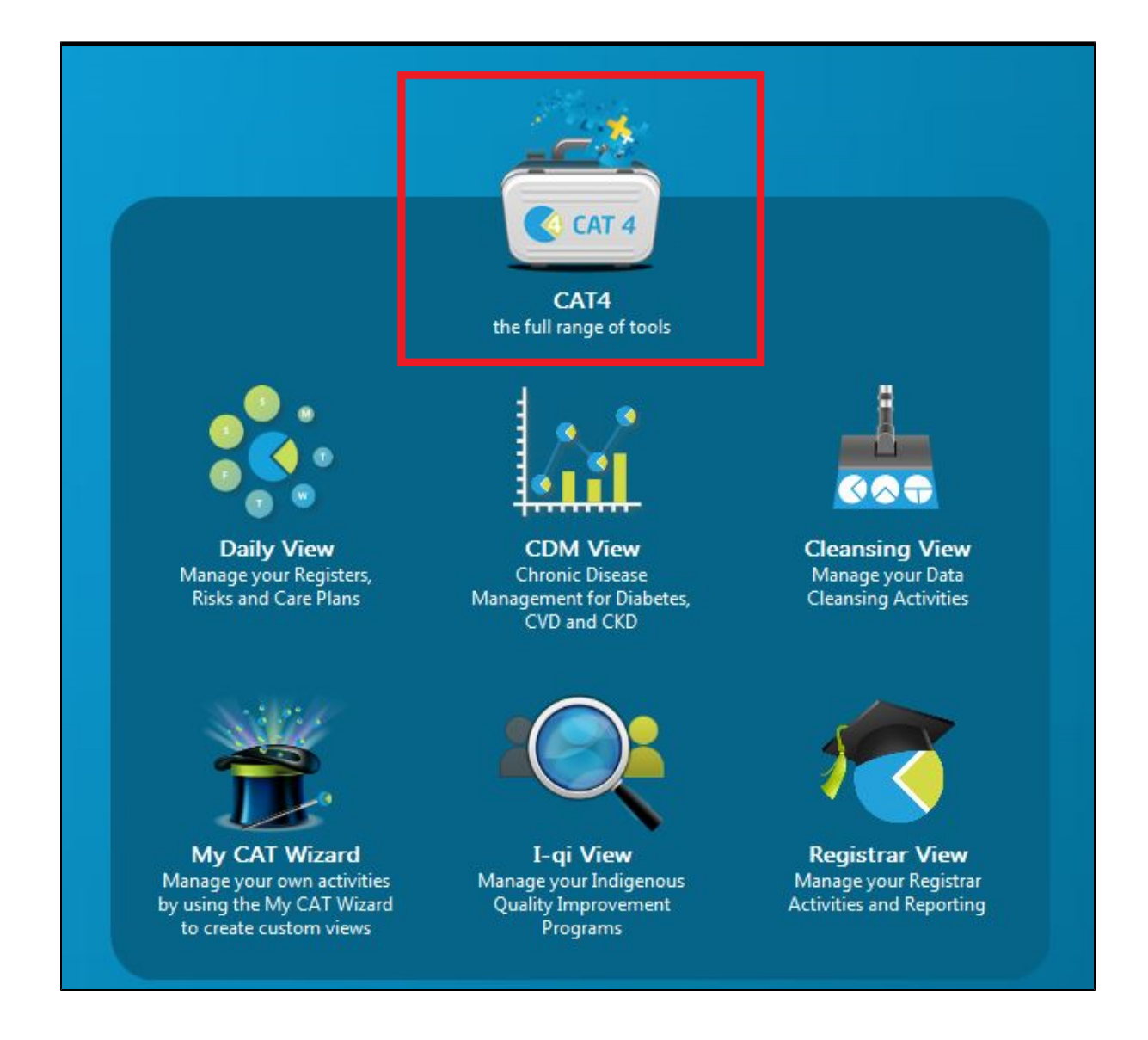

If you don't have any data extracts you will need to run a new collect. Check the extract pane for extracts before you run a collect. The CAT4 user interface is explained below.

#### Navigating CAT4 Menus

The CAT4 screen has been broken into four key areas, Menu Bar, Data Extracts, Filters and Reports.

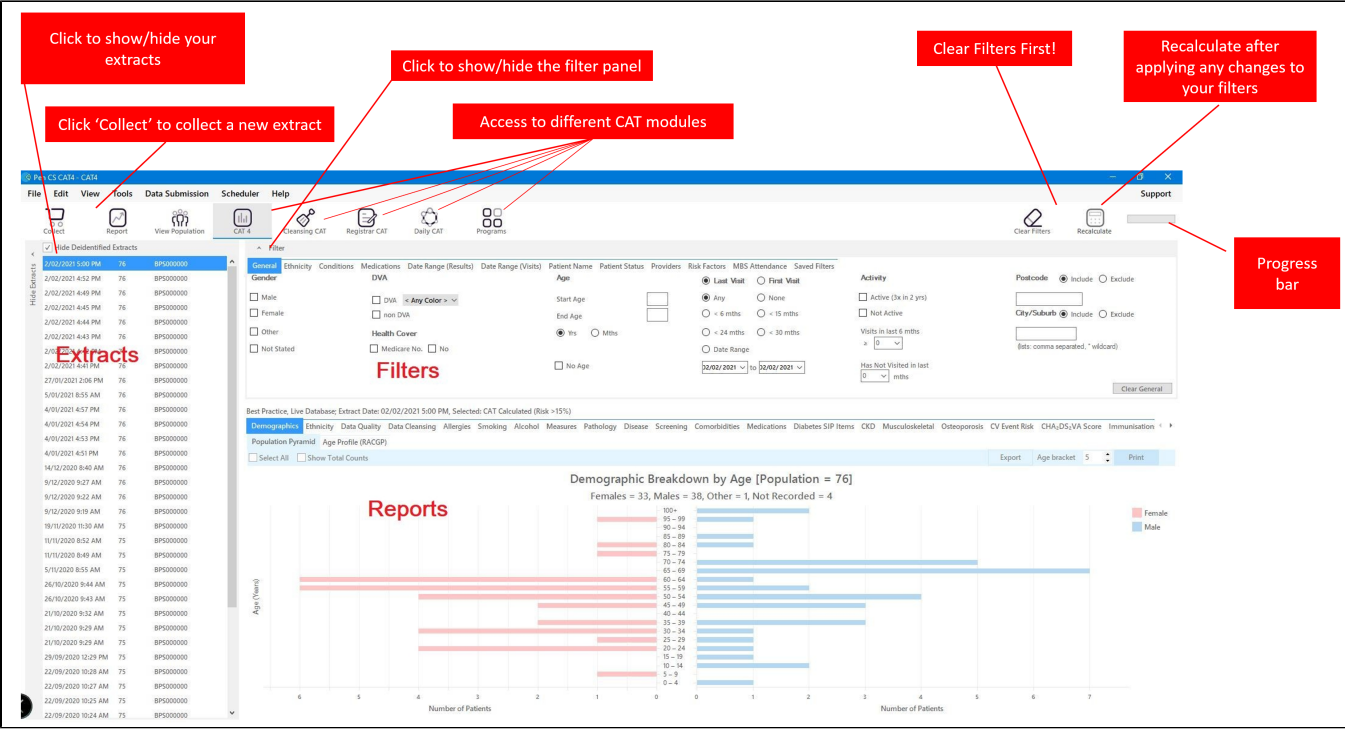

## Navigating Cleansing CAT4 Menus

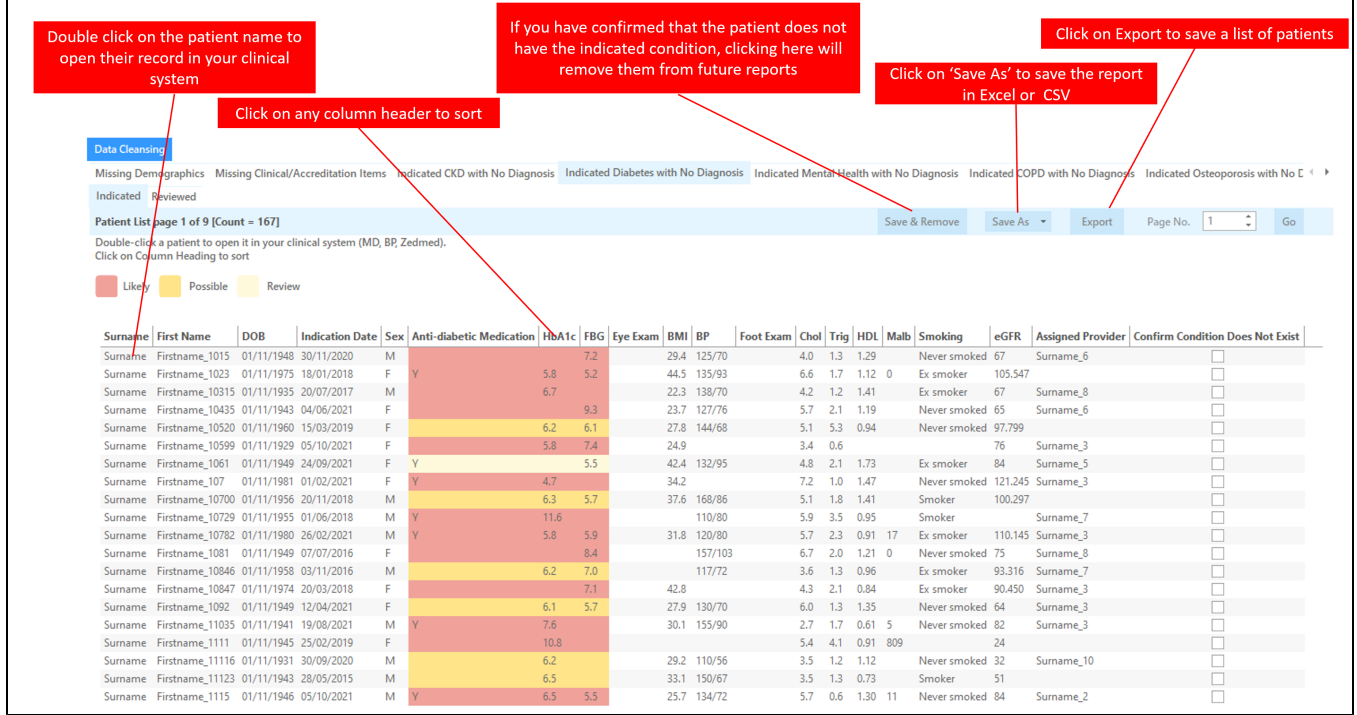

### Navigating Reports

A patient reidentification report produced in CAT4 and Cleansing CAT will display to your screen. You can save your report in Excel, Word or PDF formats or print a hard copy.

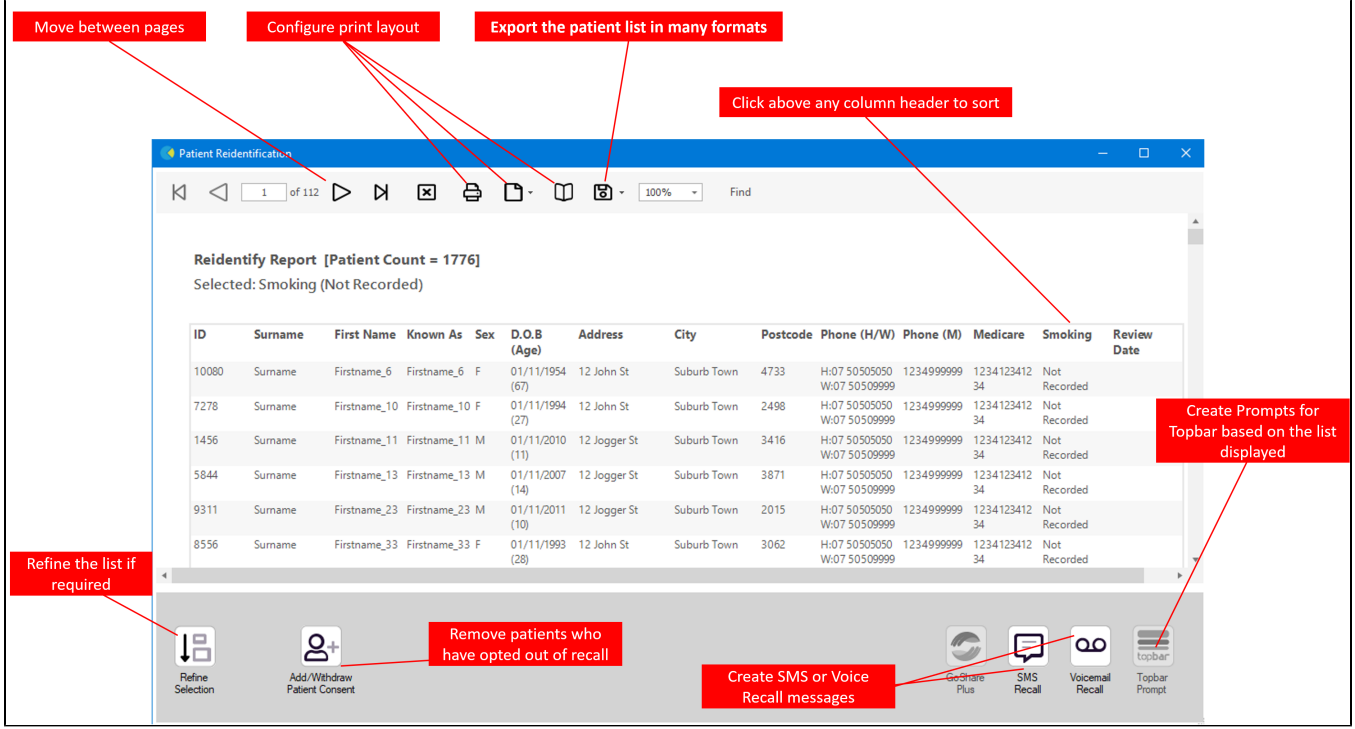

It is recommended to hide the data extracts (Snapshots) and data filter (Filters) areas of the screen in order to make best use of your screen space to view the data results (Reports). You can toggle between the View/Hide modes at any time by clicking on the arrow icon in the respective bar.

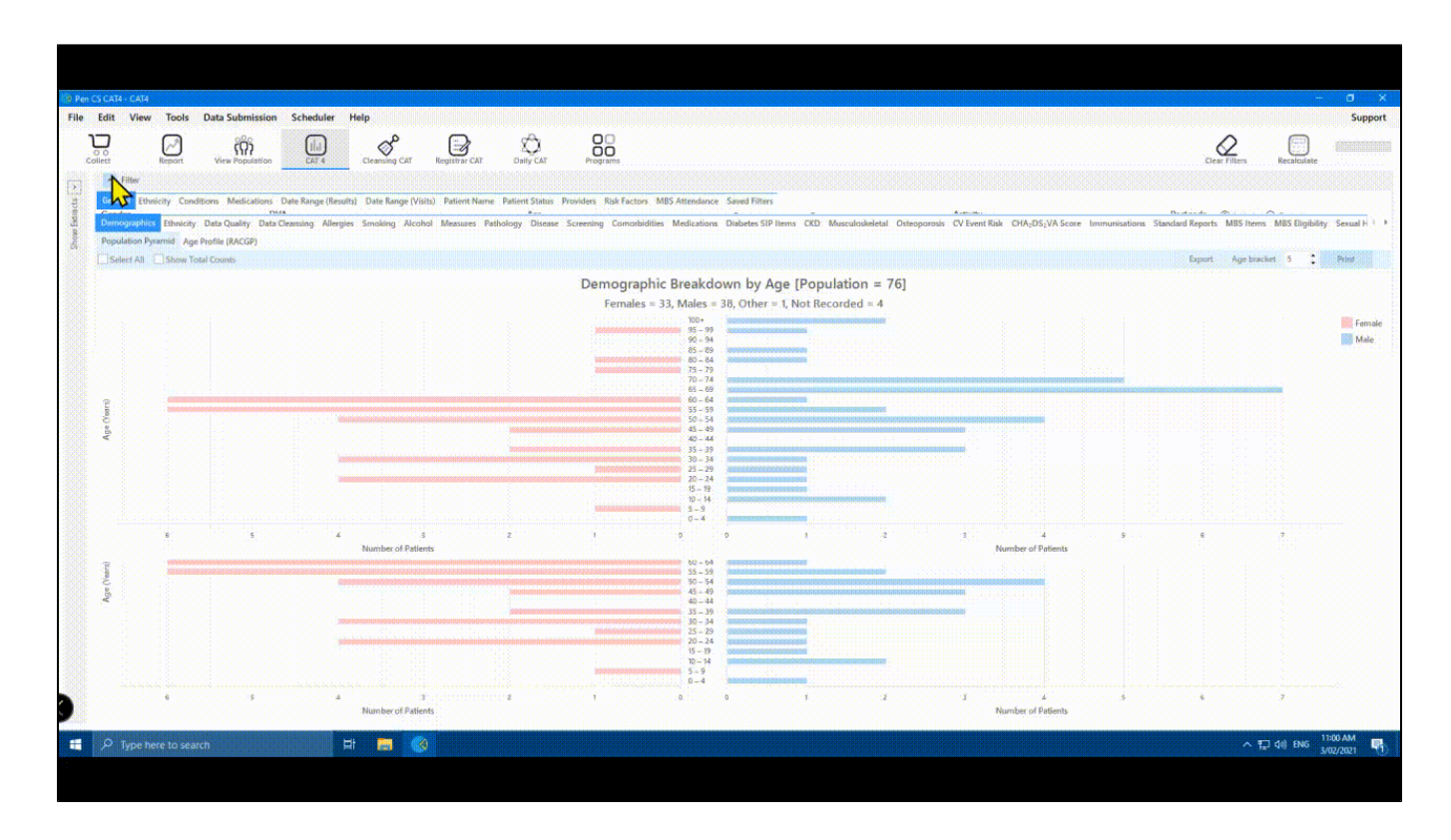

Note: On first start-up, the report tabs will be empty as you have not yet collected data from your clinical desktop system or loaded an existing extract file.

## Demographic Breakdown by Age

```
Females = 0, Males = 0, Other = 0
```
If you have a newly installed CAT4, it is unlikely that you have any data collections, so you will have to run a new collect. Please don't run a collect during busy hours, as it will add load to your server and may slow down your system. To run a new collect, click on the 'Collect' icon as shown below.

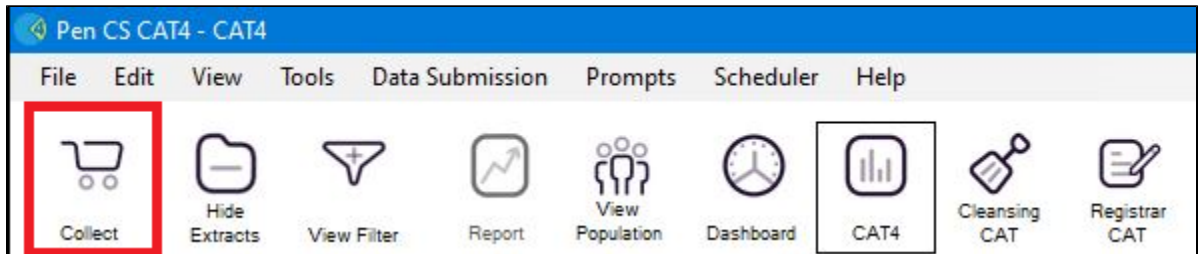

Once the data collection is complete, you can view your PIP QI report, full information on the report can be found here: [PIP QI Improvement Measures.](https://help.pencs.com.au/display/CG/PIP+QI+Improvement+Measures)

To create the JSON file for export, follow the steps below.

For practices licensed for this specific functionality, a button on the PIP QI report will allow to export an aggregated PIP QI report containing only the defined Quality Improvement Measures in JSON format. This file can be uploaded to the PHN portal as described here: Uploading the PIP QI JSON File to [your PHN](https://help.pencs.com.au/display/ds/Uploading+the+PIP+QI+JSON+File+to+your+PHN)

To access this export functionality, load your data, then go to Standard Reports/Indicator Sets/PIP QI Report and click on the 'Export' button.

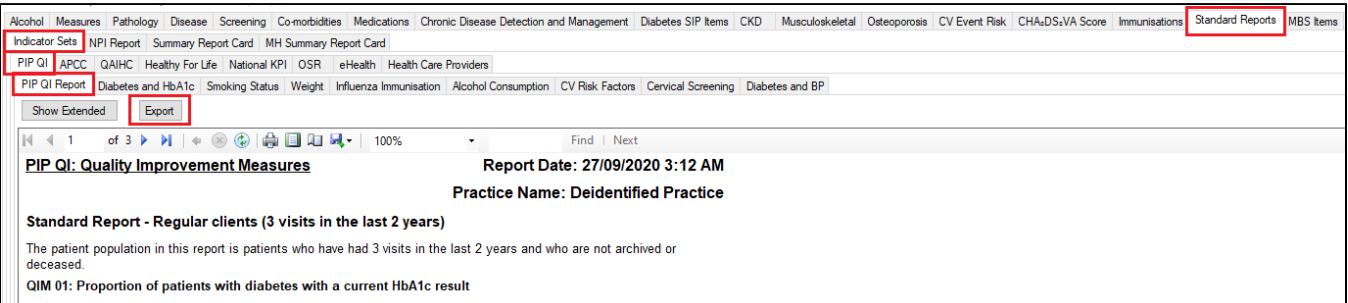

This will prompt you on where to save the file. Choose a location on your computer or network that you remember and click on 'Save'.

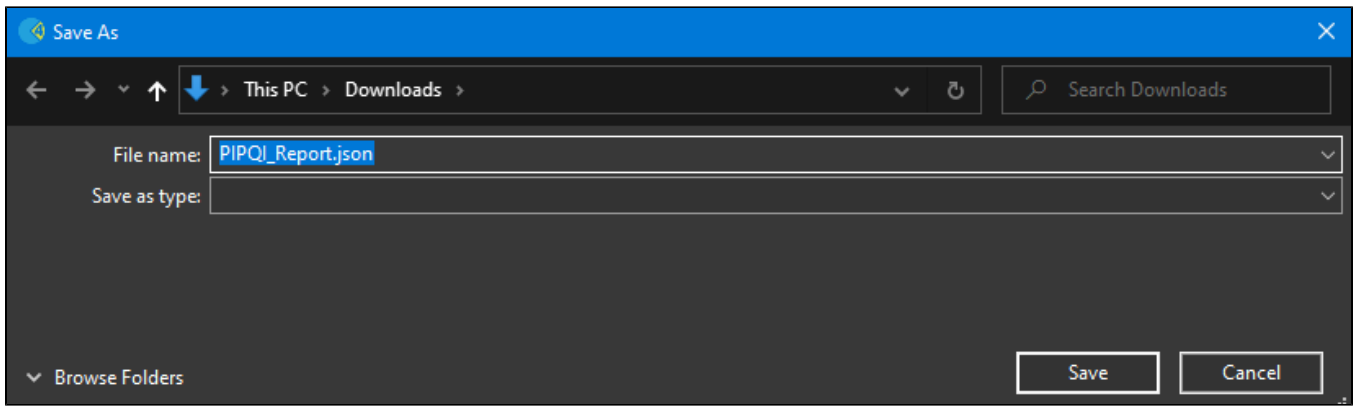

Once you have saved the file you can upload it to your PHN.

Once you have created the JSON file, you need to upload it to your PHN. The steps to upload the file are show below.

Practices who are only sharing the aggregated de-identified PIP QI data can upload the JSON file through the PHN portal. The URL for the PHN Portal will be different for each PHN, please contact your practice support team for advice on the correct URL.

Once you have loaded the portal, please enter your username and password - this will be provided by the PHN or Pen CS support.

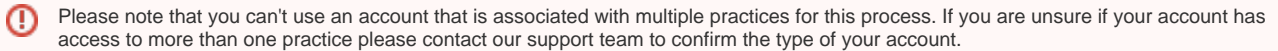

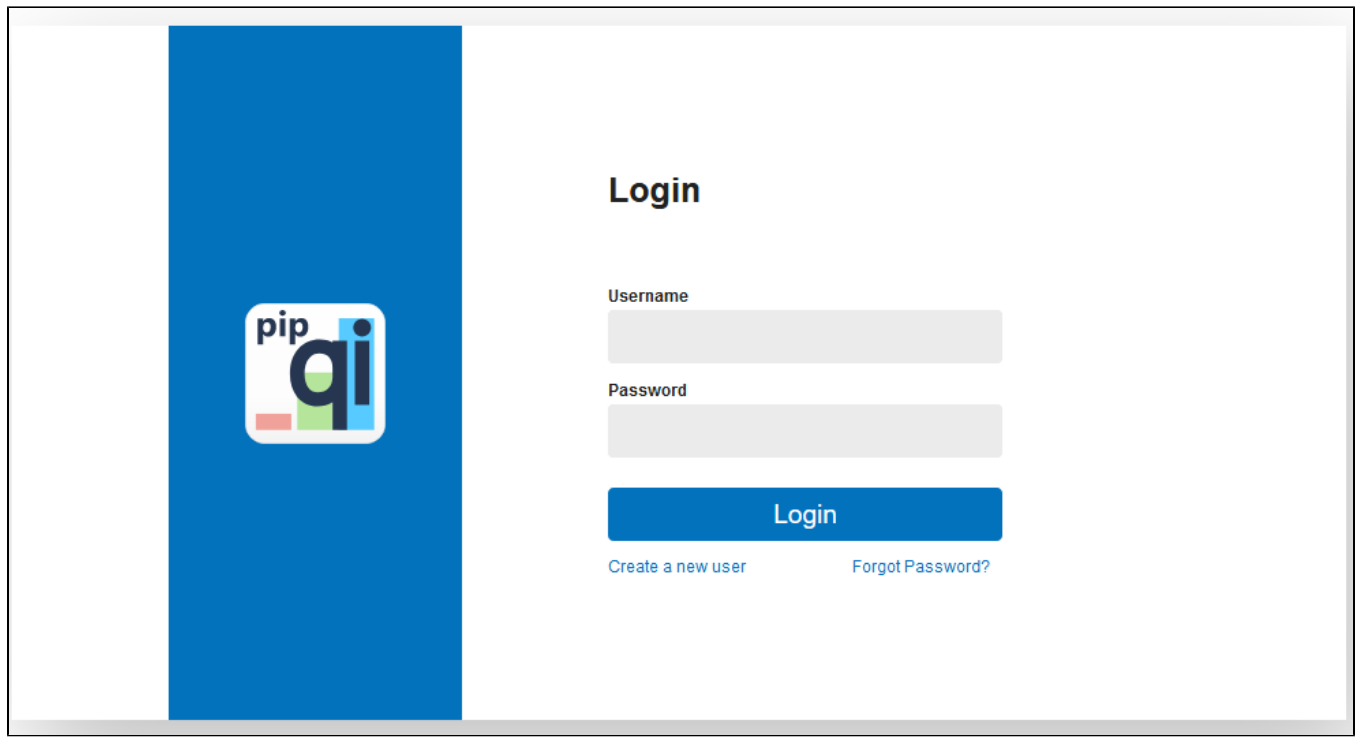

After successful log-on you will see an option to upload the PIP QI JSON file, click on 'Select File' to open your Windows Explorer and navigate to the JSON file.

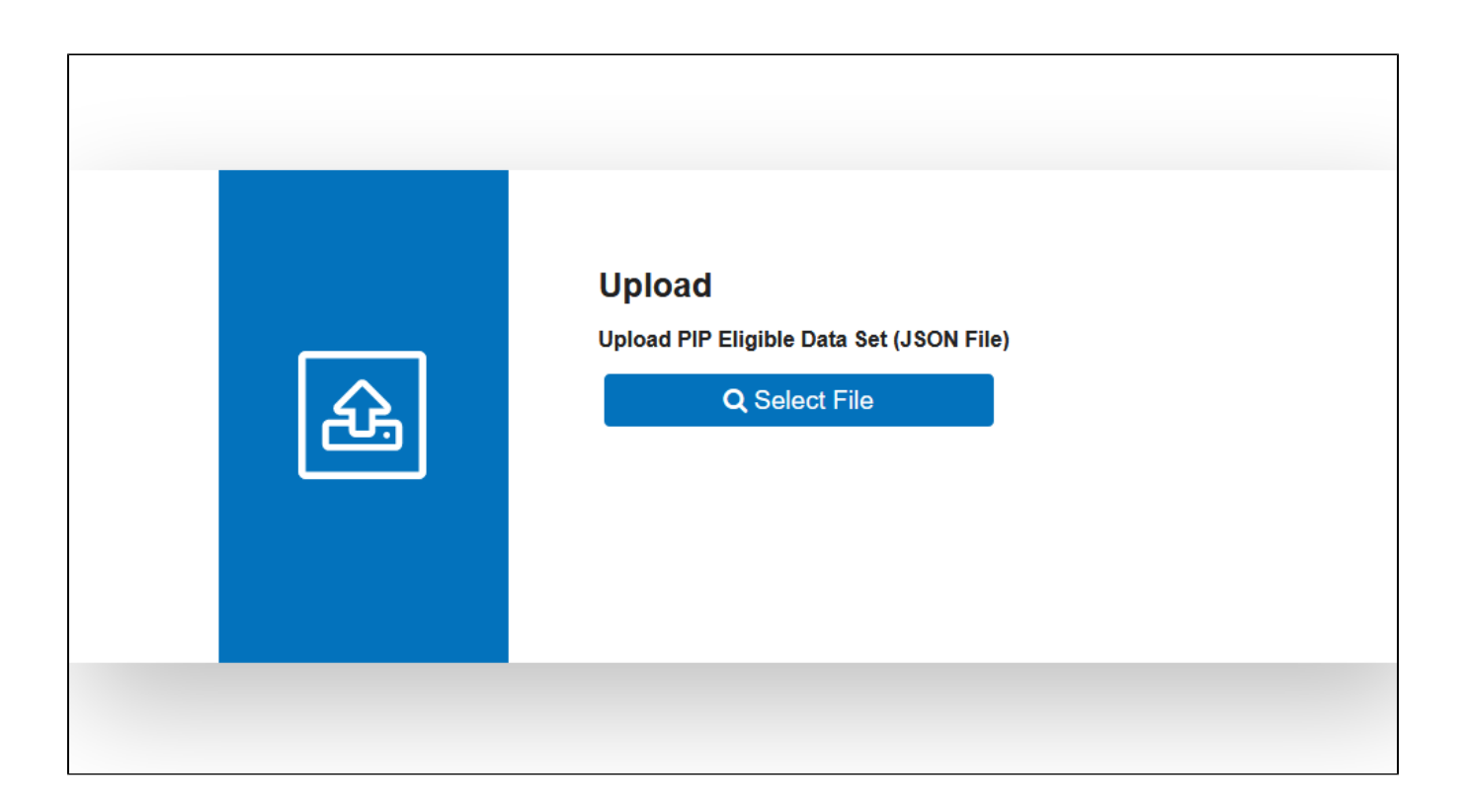

Remember where you saved the file when you created it and open that location, click on the file and then on 'Open'

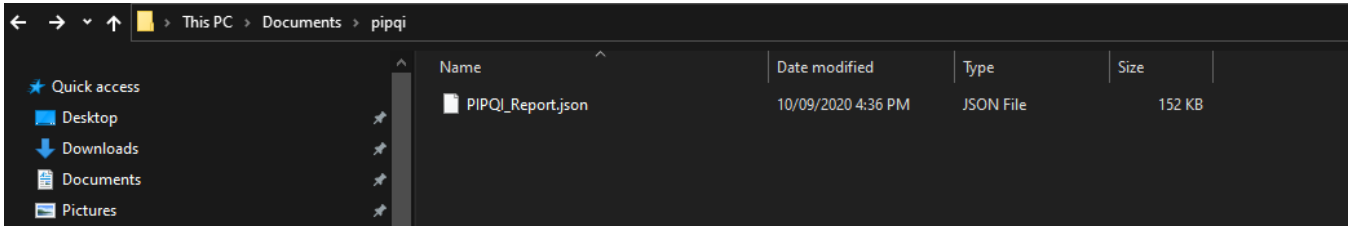

Click on 'OK' to import the file.

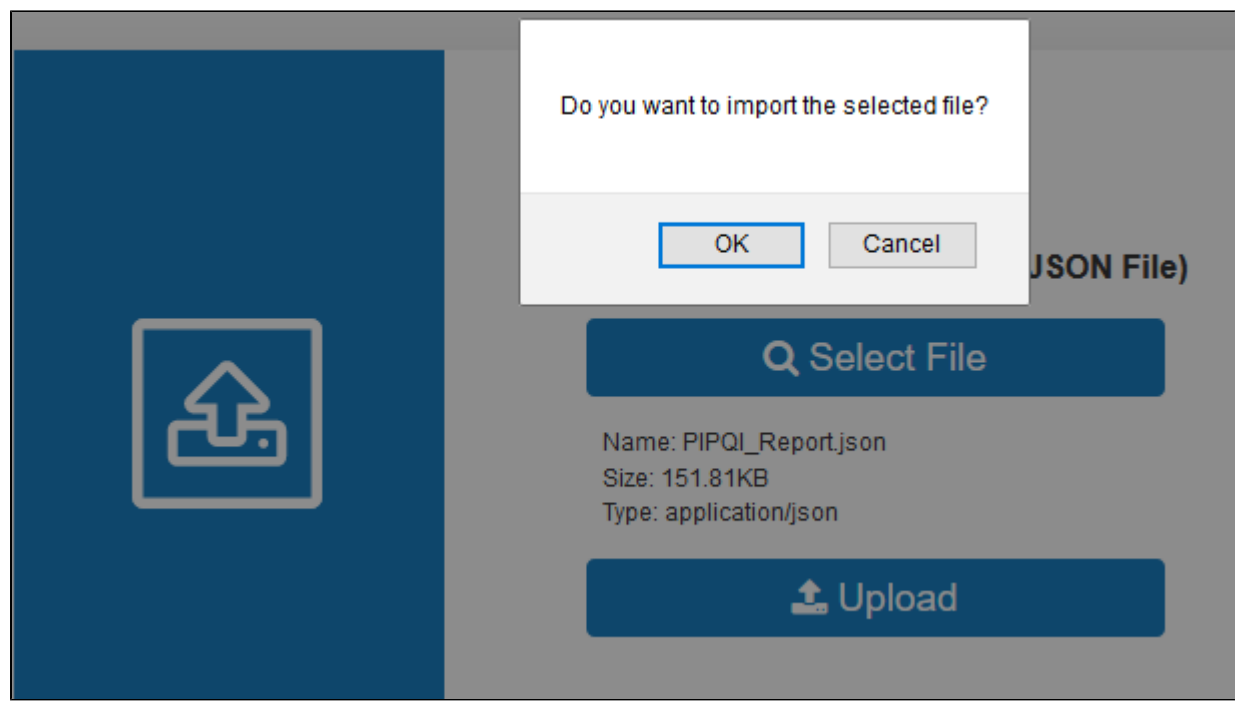

As the JSON file is small, the upload will not take long. Once it is completed, you will see the following screen:

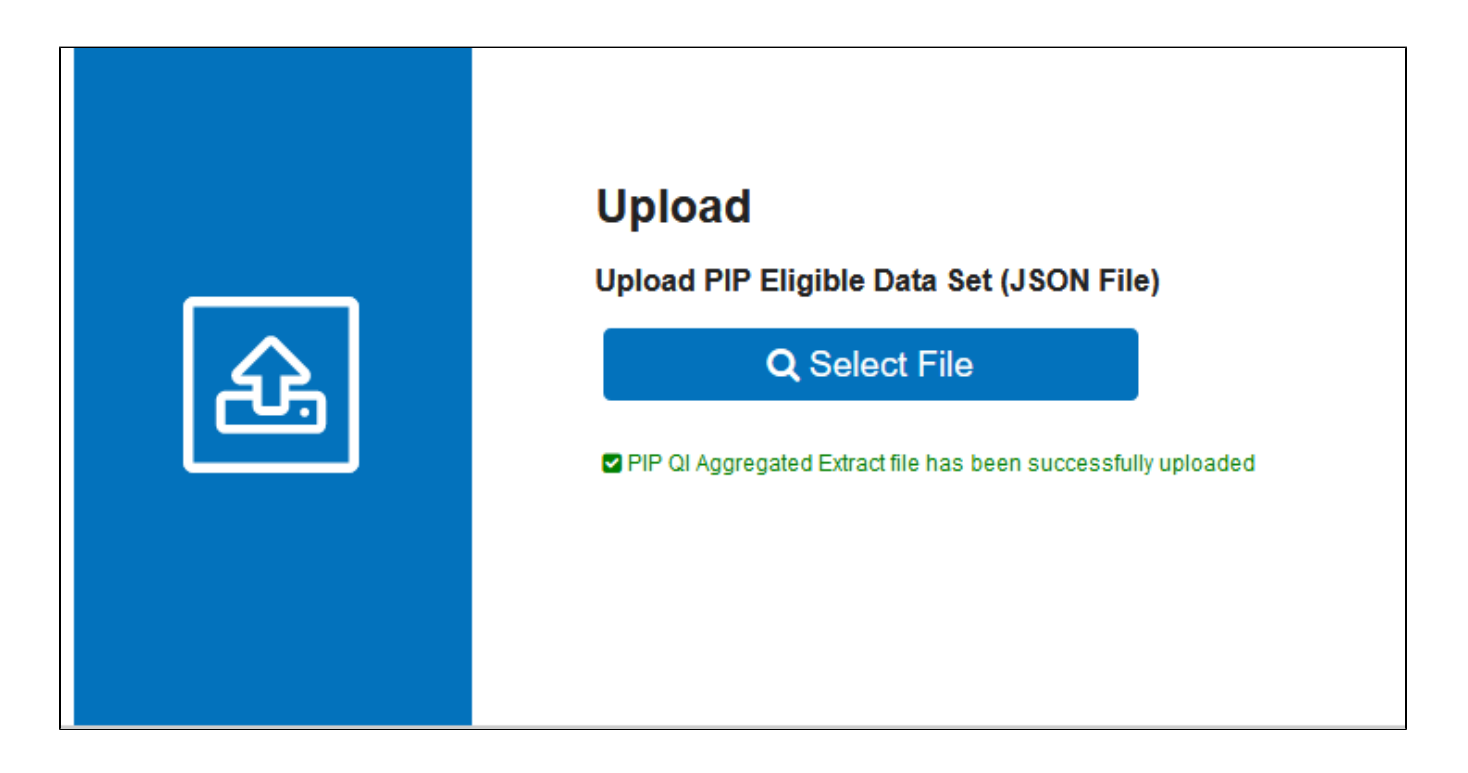

If you experience any errors when uploading, make sure you have selected the correct file. If you have verified that the correct file was used, please contact the Pen CS support team for further assistance.